**Using MOVEit Portal to Transfer Files** Submitting State Reports (CBM and FADS) to the THECB Educational Data Center using MOVEit®

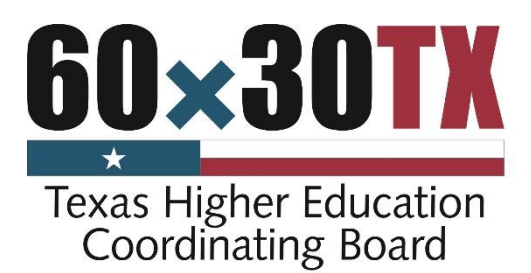

## **Background**

The submission of CBM reports must be by electronic transfer. State and federal security requirements mandate that confidential data be submitted or retrieved via a secure process such as HTTPS (secure communication protocol for the internet) or SFTP (the secure FTP server process). Due to the age of the THECB secure ftp server, the operating system is no longer supported and we must transition to a new secure file transfer software. This software is MOVEit® [\(www.ipswitchft.com/moveit-managed-file-transfer\)](http://www.ipswitchft.com/moveit-managed-file-transfer). You will be able to access the secure site using a web browser or a SFTP Client (FileZilla, WinSCP, SSH Secure, etc.).

**Note:** Each of the two software systems are located on different servers. The OUTPUT folder on the SFTP server and the OUTPUT folder on the MOVEit®server are separate. Any data submitted through MOVEit®will only produce an edit summary report that is available in the OUTPUT folder on MOVEit®.

In order to submit EDC CBM files, you must log into MOVEit®, [https://dsv.thecb.state.tx.us/,](https://dsv.thecb.state.tx.us/) with a username and password. For USERID: Enter "edcNNNNNN" where "NNNNNN" is your six-digit FICE code. For example, "edc001234" (lower case 'edc'; leading zeros required in the FICE code). For PASSWORD: Enter your password, case sensitive. Contact the data analyst assigned to your institution for your password. Each username has a unique password assigned to it. Guard it to prevent unauthorized access to your data.

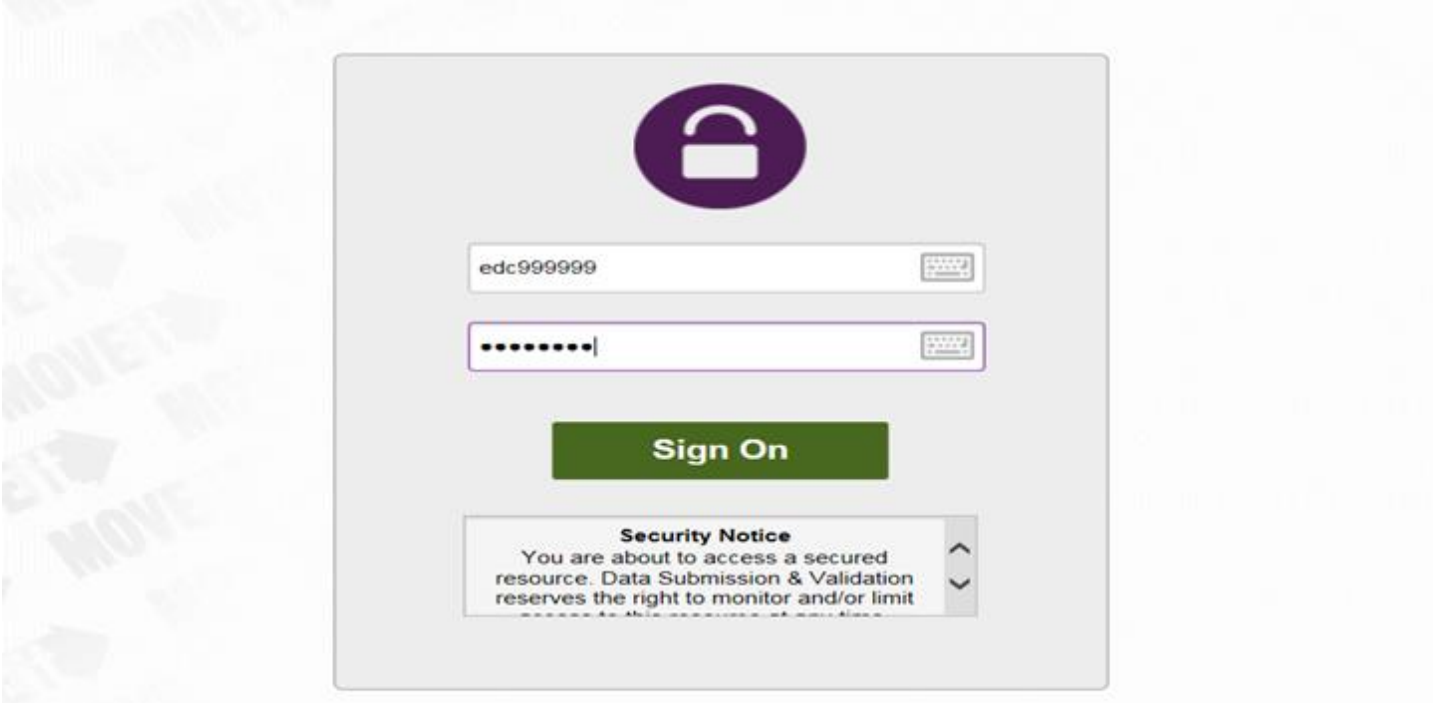

# **MOVEit® Instructions – Data File Submission**

You will not have access to your data file once it is uploaded. You will see a notification the file was successfully uploaded on your home page. The files will be automatically transferred from your home page to a secure location for editing.

- **1. Go to the MOVEit® portal, [https://dsv.thecb.state.tx.us/,](https://dsv.thecb.state.tx.us/) and sign in using your MOVEit® account.**
- **2. Browse your computer to select the file to upload and click on the Open button in the Choose file to Upload screen.**

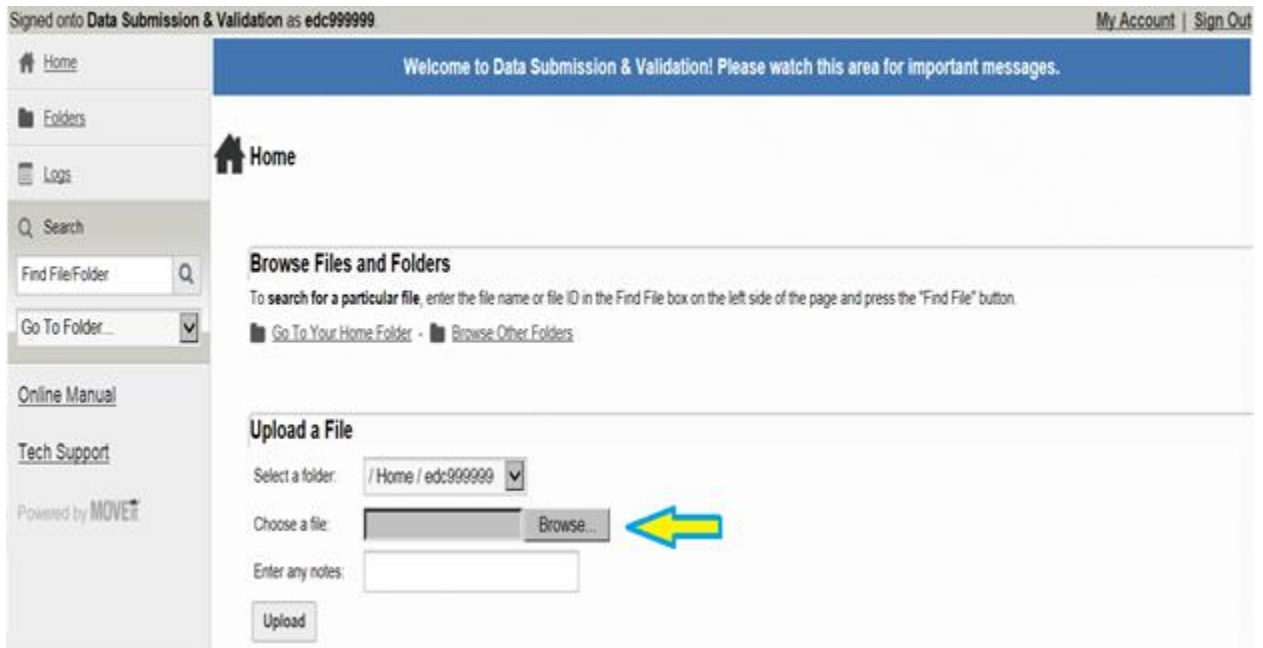

**3. Upload the selected file.**

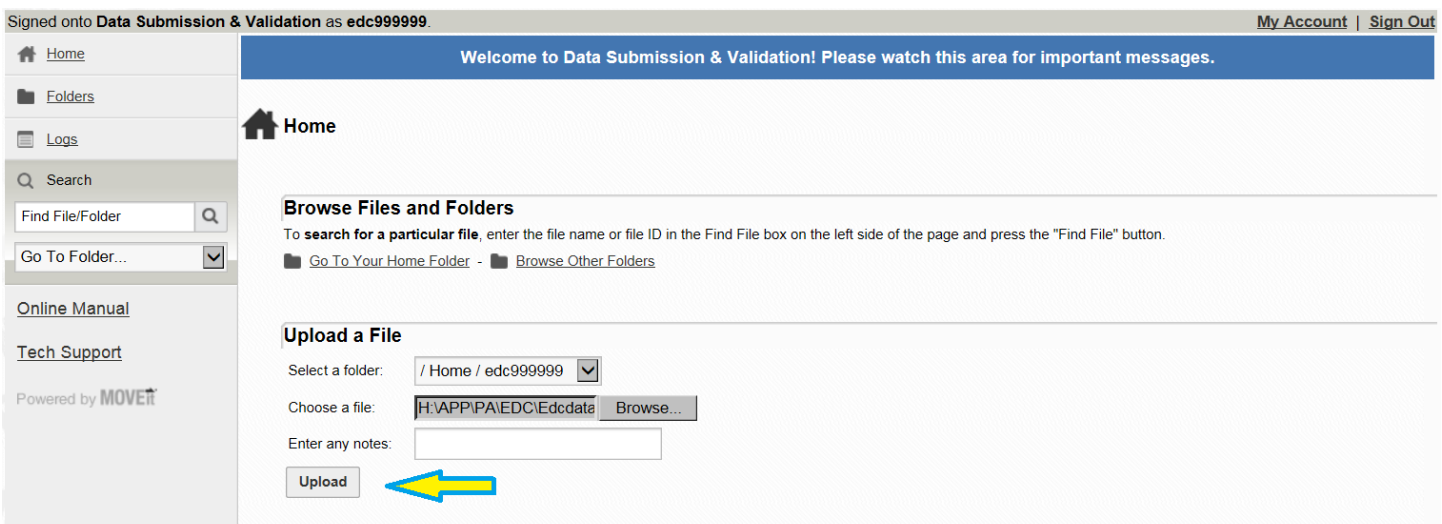

## **4. Verify completion (blue status line) then sign out**

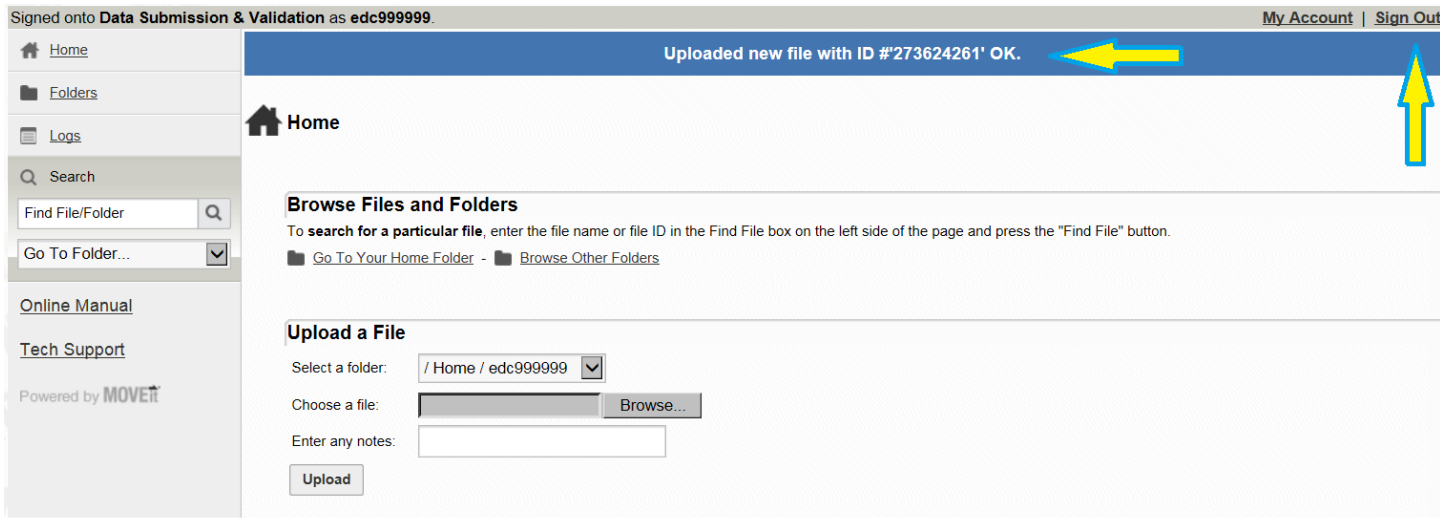

# **MOVEit® Instructions – Edit Report download (a 90-day limit on the output folder will be enforced)**

**1. Go to the MOVEit® portal, [https://dsv.thecb.state.tx.us/,](https://dsv.thecb.state.tx.us/) and sign in using your MOVEit® account.**

## **2. Go to your Home Folder.**

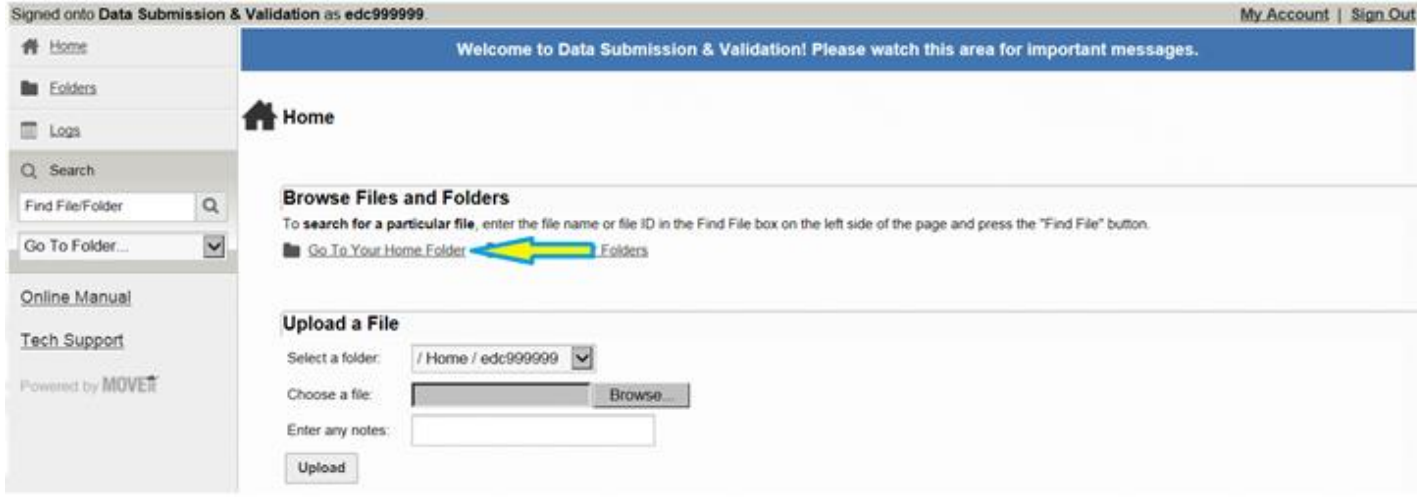

## **3. Go to your output folder.**

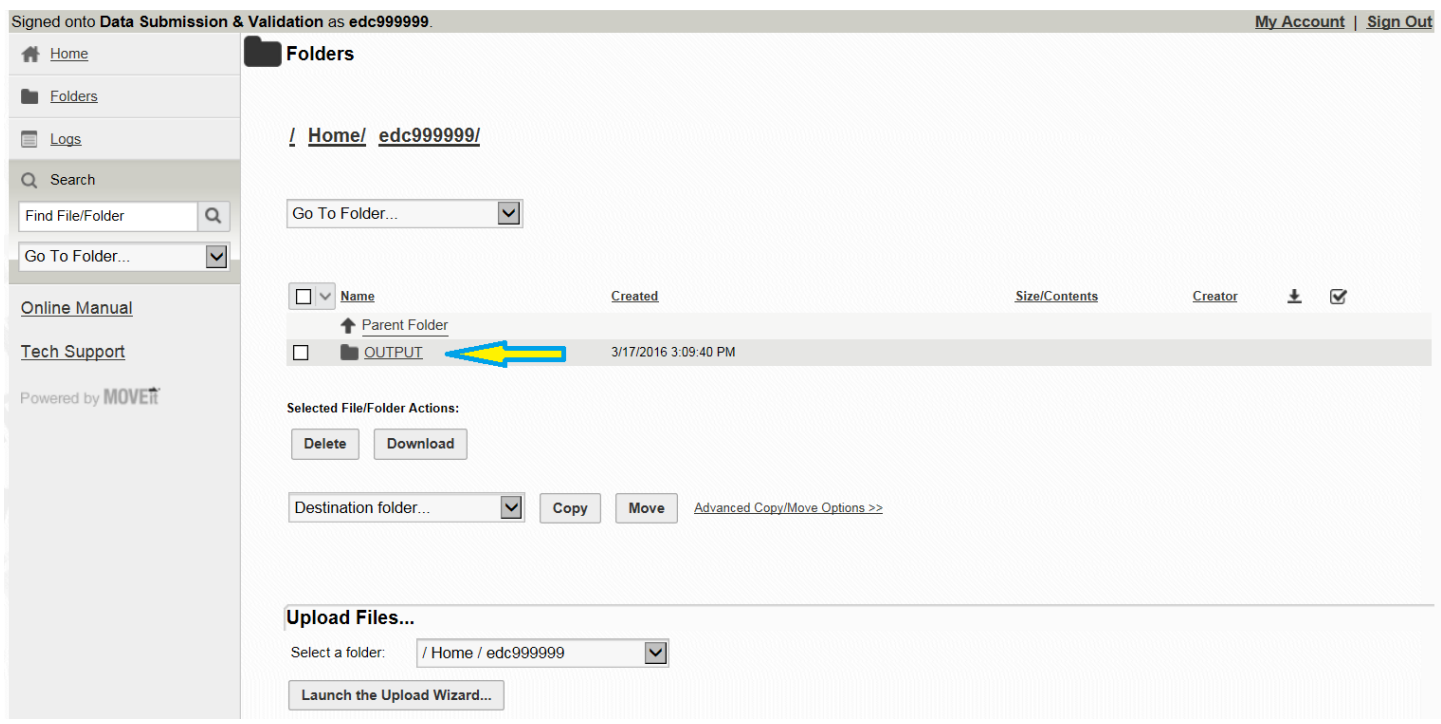

#### **4. Choose the Edit Report file that you wish to download and click on the Download button to the right.**

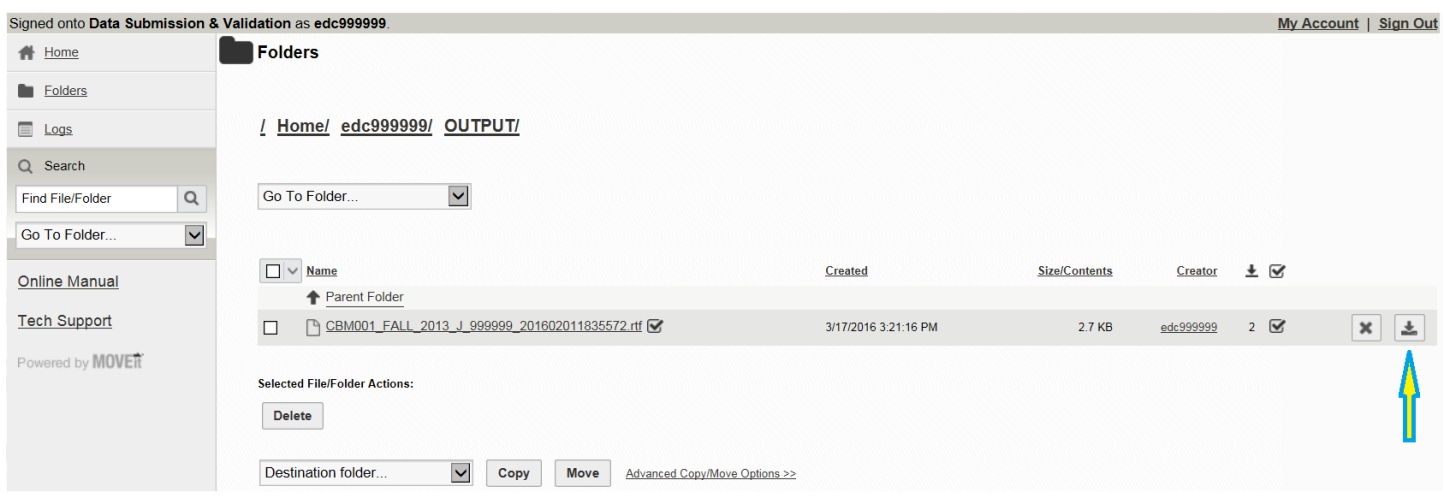

#### **5. You will be prompted to Open or Save the file.**

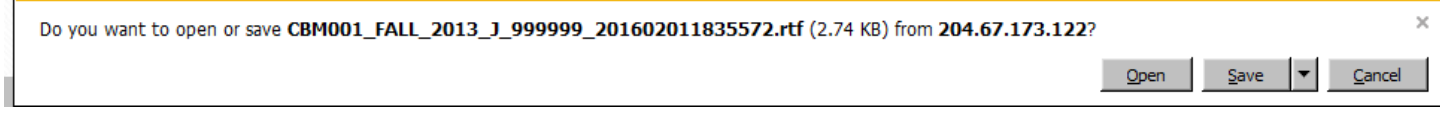

**6. You may also double-click on the file and click on the Download button on the page that follows. You will then be prompted to Open or Save the file.**

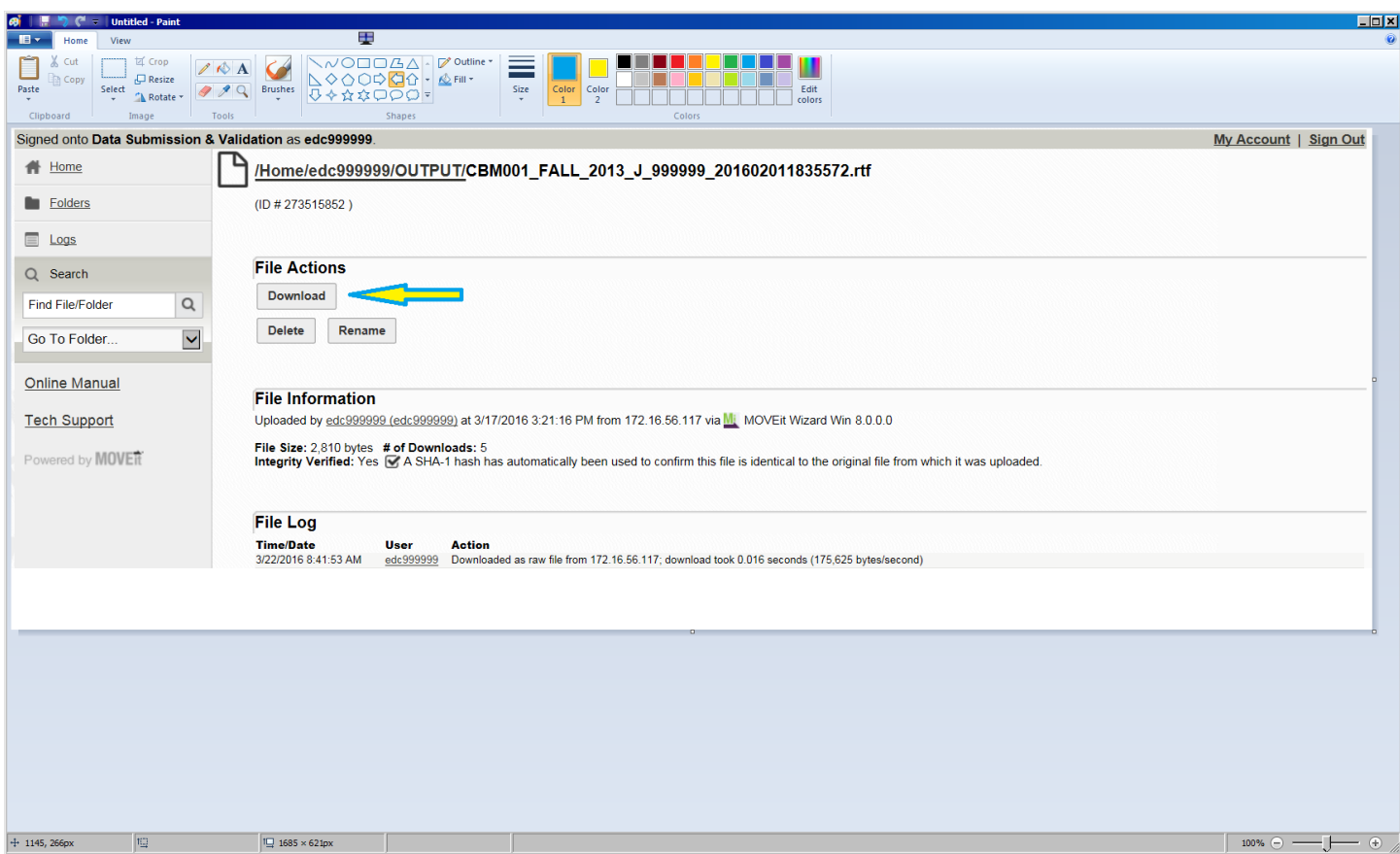

### **6. Sign out of your MOVEit® account.**